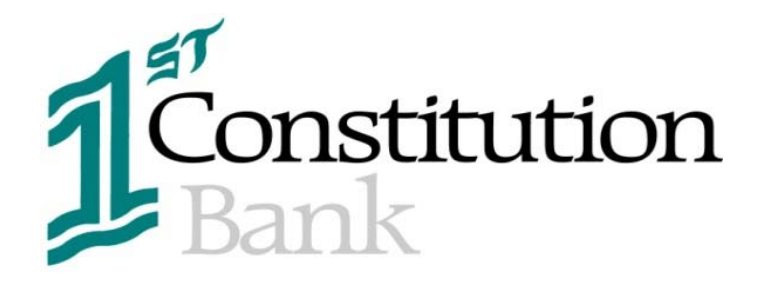

## 1st CONSTITUTION DIRECT

# CUSTOMER INSTRUCTIONS

#### **HOW TO INITIATE AN ACCOUNT TRANSFER (SHORT VERSION)**

- Log on to Online Banking
- The main screen will appear with the account details
- Click on ACH tab located under "Transfer Funds" at the right side of the screen

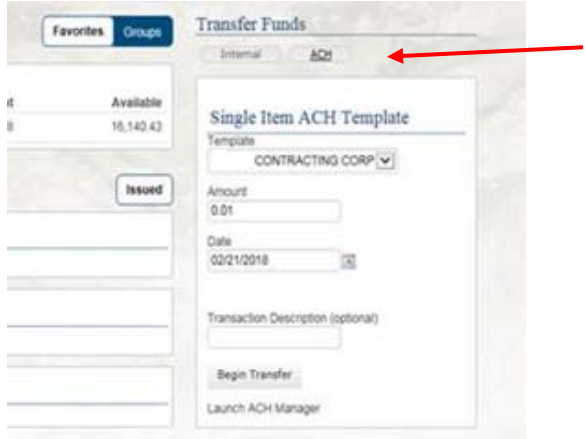

- Click the dropdown menu and select the template of the transfer to be originated ①
- Type the amount of the transfer 2
- Select the effective date (this is the date when the transfer will be posted to both bank accounts). Please note that 1<sup>st</sup> Constitution does not allow "the same day transfers". Therefore, the effective date must be the next business day at a minimum.③
- Type any description you may want see on your account statement at the other financial institution④ (optional)
- Click on "Begin Transfer"⑤

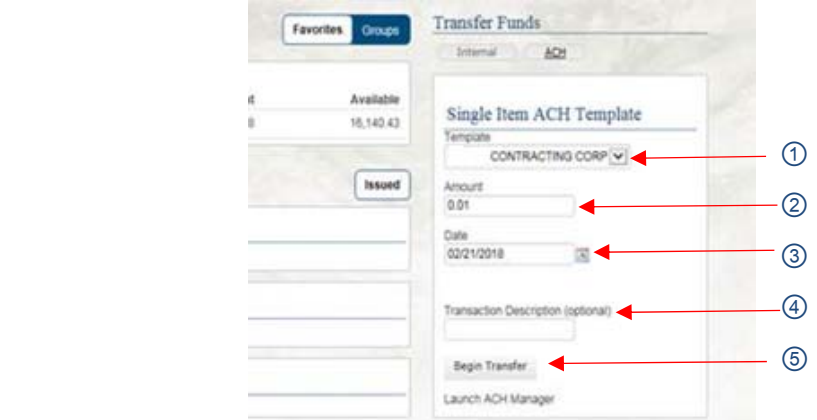

The details of the transfer will appear. Please confirm the information and click on "Transfer Funds"

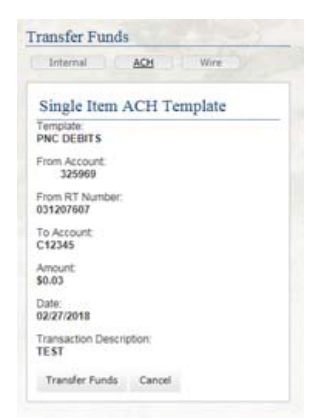

• The confirmation screen will appear. An email will also be sent to the email address on file with this confirmation.

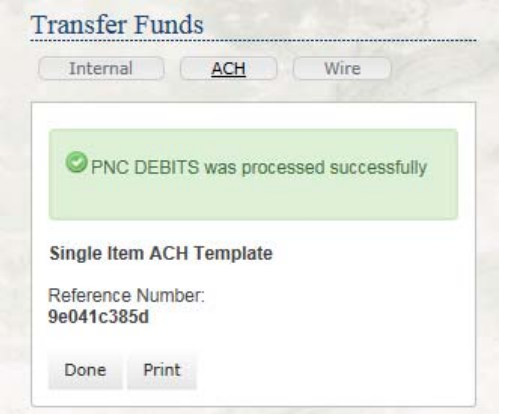

### **Confirmation Email confirmation**

PNC DEBITS received from ABC TEST CO on 02/23/2018 has passed all origination steps without exception.

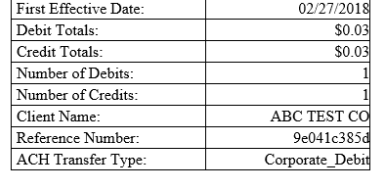

Thank you, ebanking@1stconstitution.com

#### **HOW TO INITIATE AN ACCOUNT TRANSFER (LONG VERSION)**

- Log on to Online Banking
- The main screen will appear with the account details (please note that the display of the accounts depend on the user access)
- From the top menu, go to Management Tools and click "ACH Manager"

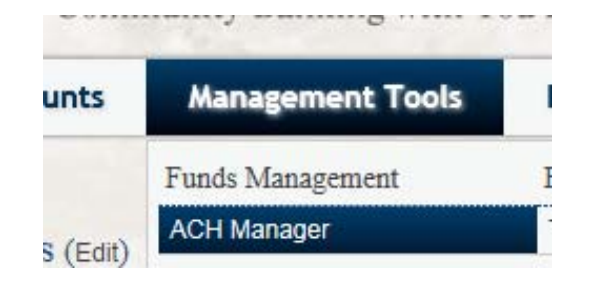

• The following screen will appear

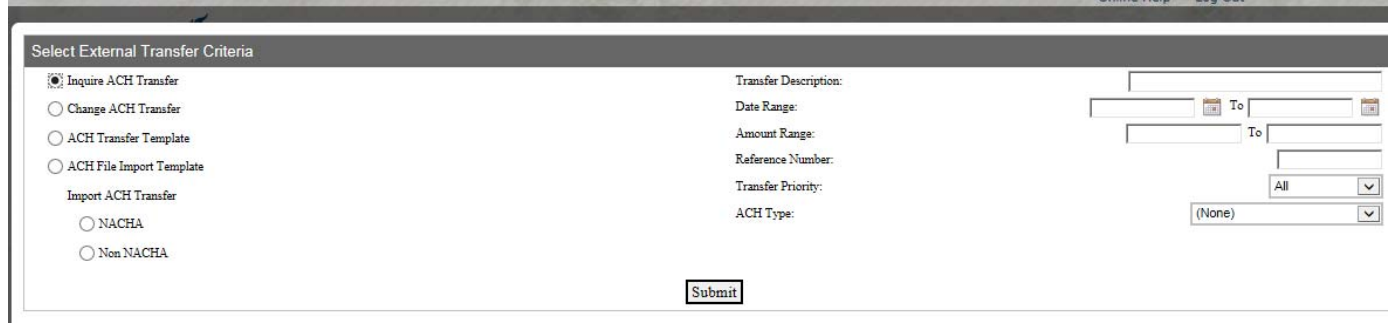

Select "ACH Transfer Template" and click "Submit"

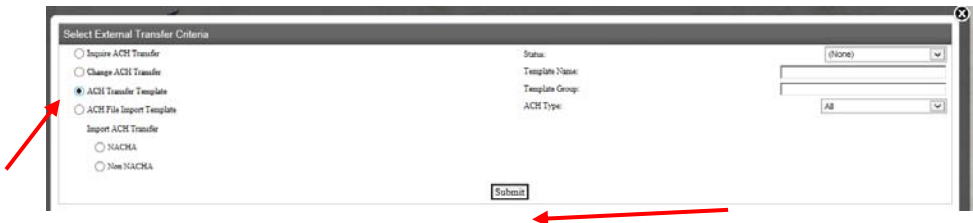

• The transfer templates will appear.

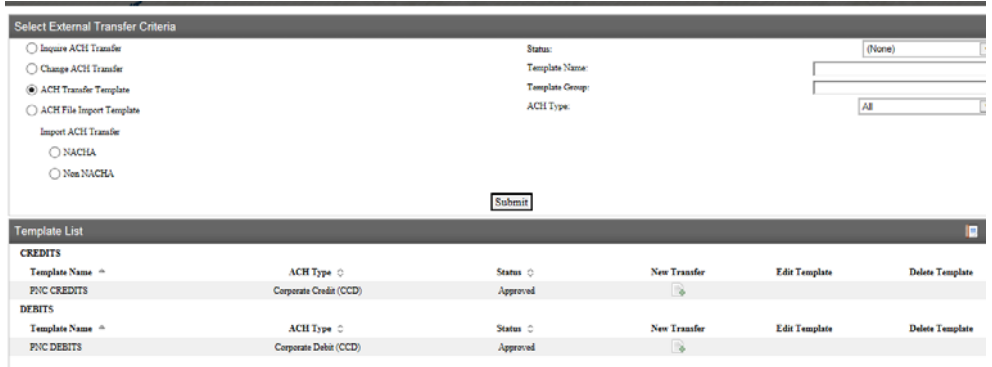

Click on "New Transfer" icon located to the right of the template to be originated.

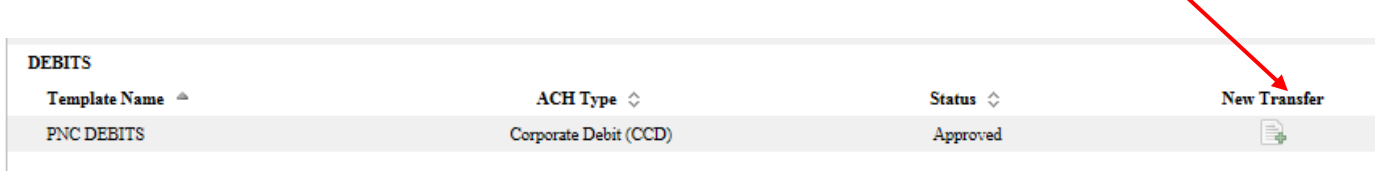

The details of the transfer will appear.

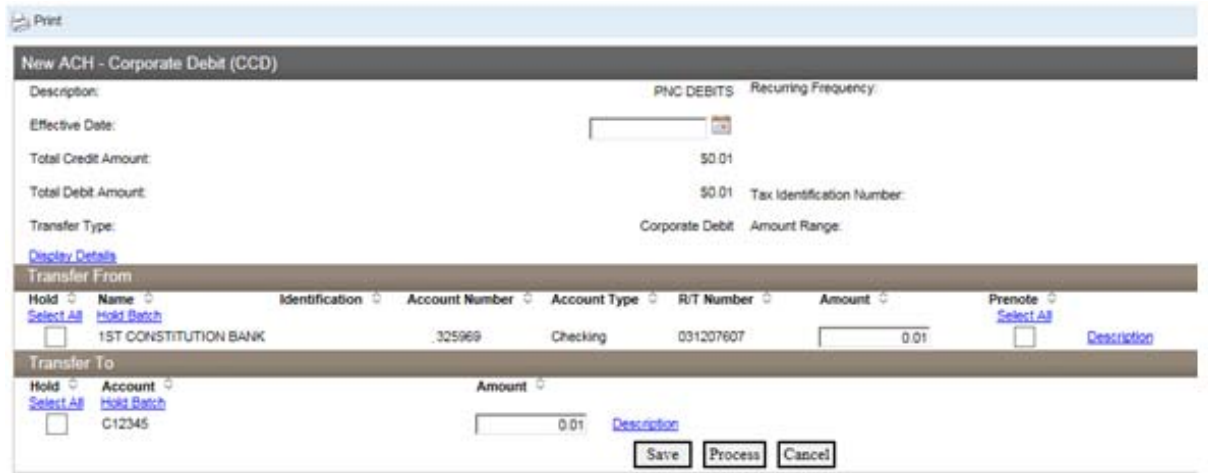

- Select the effective date of the transfer (this is the date when the transfer will be posted to both bank accounts). Please note that 1<sup>st</sup> Constitution does not allow "the same day transfers". Therefore, the effective date must be next business day at a minimum.①
- Type the amount of the transfer under the "Transfer From" section 2
- Click on the "Description" blue link under "Transfer From" and type any description you may want the account statement to show. ③ (optional)
- Type the same amount of the transfer under the "Transfer To" section④
- Click on the "Description" blue link under "Transfer To" and type any description you may want the account statement to show. ⑤ (optional) ①

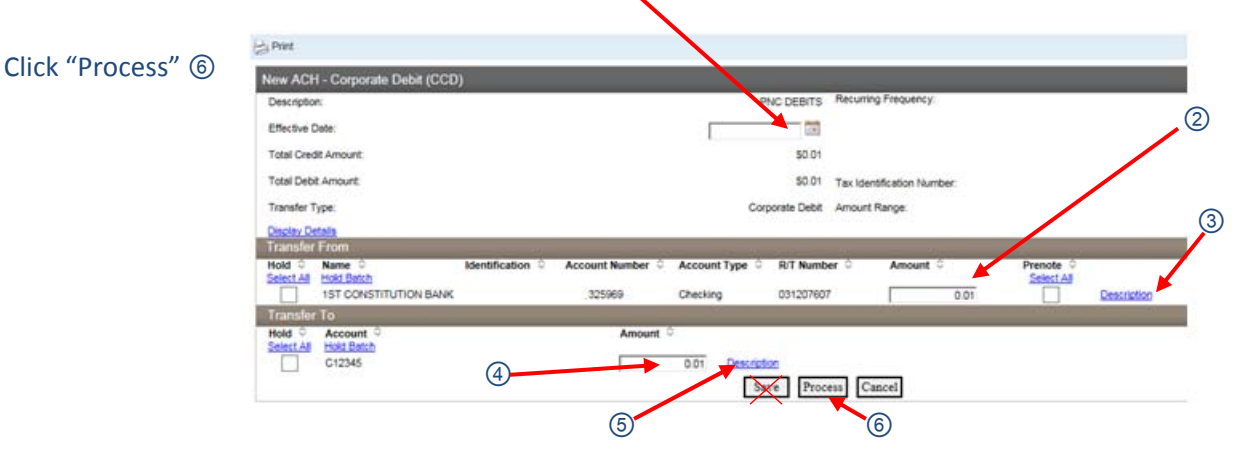

Note: Do not click "Save" unless you want to save the information and originate the transfer later. If the "Save" button is clicked, the system will not process the transfer until the process button is selected and confirmation is **displayed.** 

 The confirmation screen will appear. An email will also be sent to the email address on file with this confirmation.

## **Confirmation Email confirmation**

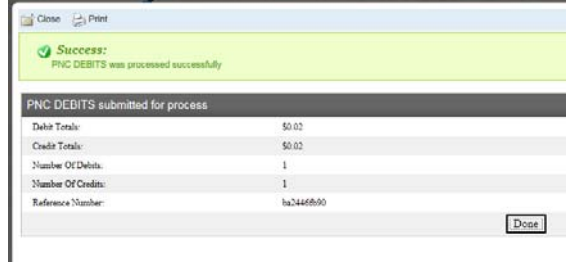

PNC DEBITS received from ABC TEST CO on 02/23/2018 has passed all origination steps without exception.

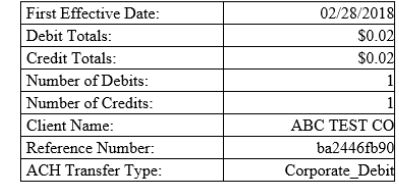

Thank you,<br>ebanking@1stconstitution.com